# **UNIVERSITE E FRANCHE-COMTe**

## **Centre de Ressources Informatiques**

16, Route de Gray 25030 Besançon Cedex

Intervenant : Mailmaster Mél : [Mailmaster@univ-fcomte.fr](mailto:Mailmaster@univ-fcomte.fr)

# Configurer son logiciel de messagerie en IMAPS

Pour ceux qui utilisent un logiciel de messagerie comme Thunderbird, Outlook ou Mail, vous devez le configurer pour relever vos courriels dans un protocole sécurisé (POPS ou IMAPS).

IMAPS : Serveur IMAPS : **imaps-edu.univ-fcomte.fr** Port : **993** Activer le **SSL**

Vous trouverez dans les pages suivantes le mode d'emploi pour configurer les trois logiciels de messagerie : Thunderbird, Outlook et Mail

#### **I. THUNDERBIRD**

Pour accéder aux paramètres du logiciel, ouvrez le menu **Outils** et cliquez sur **Paramètres des comptes** :

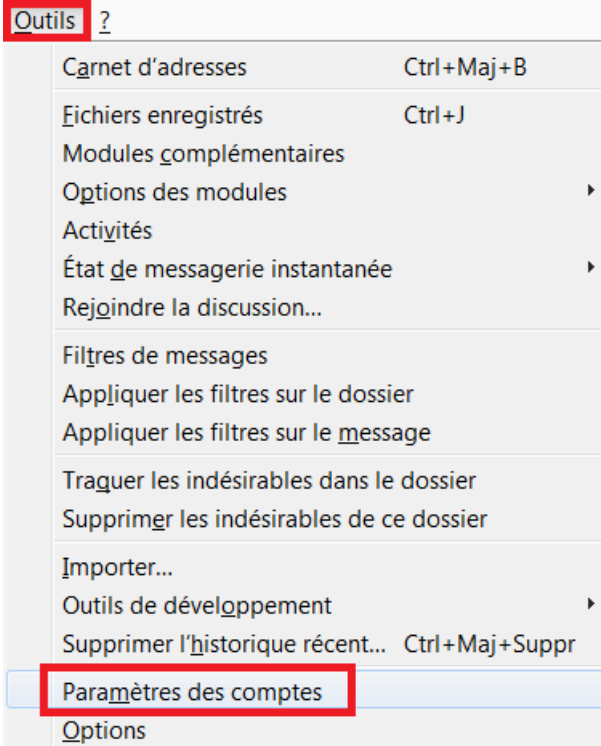

Dans la fenêtre qui s'affiche, cliquez sur le nom de votre compte puis sur **Paramètres serveur** : Paramètres des comptes Courrier et Groupes 06/06/2019 x 13:50

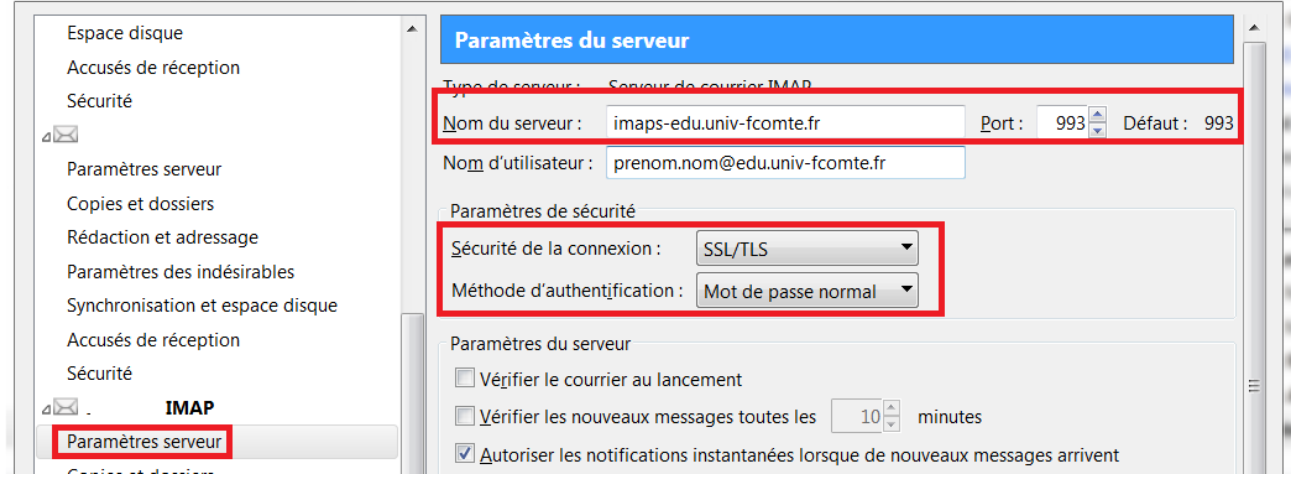

Vous devez modifier les champs suivants :

- *Nom du serveur* : **imaps-edu.univ-fcomte.fr**
- *Port* : **993**
- *Sécurité de la connexion* : **SSL/TLS**
- *Méthode d'authentification* : **Mot de passe normal**

Une fois ce paramétrage effectué, cliquez sur le bouton **OK** pour valider l'ensemble des modifications effectuées.

 $\mathbf{x}$ 

## **II.OUTLOOK**

Pour accéder aux paramètres du logiciel, ouvrez le menu **Fichier** et cliquez sur **Paramètres du compte**:

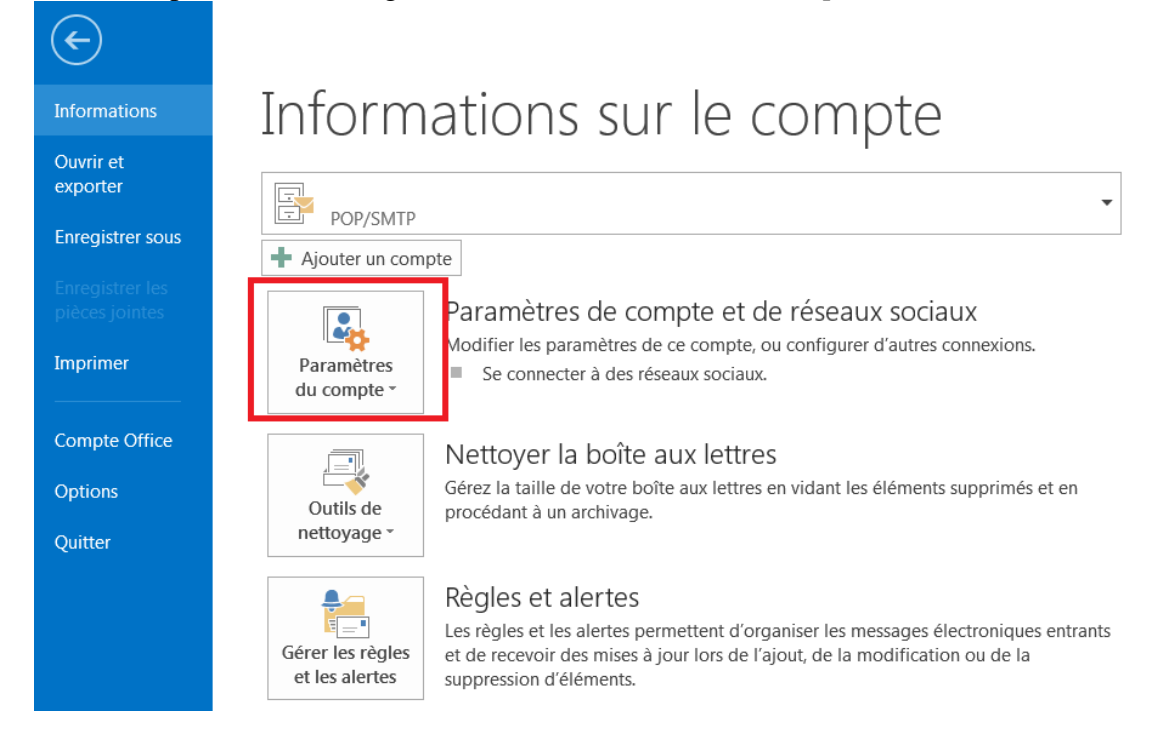

Dans la fenêtre qui s'affiche, dans l'onglet **Messagerie**, cliquez sur le nom de votre compte puis sur **Modifier** :

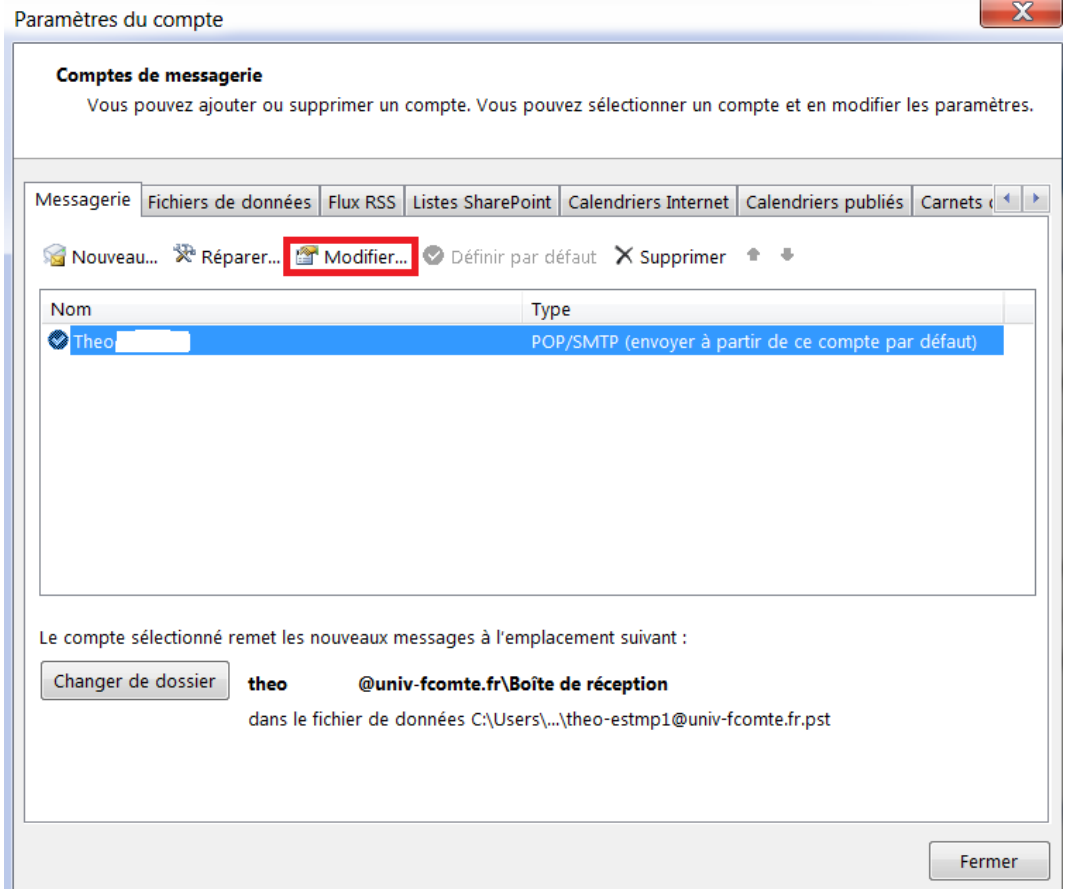

Dans la fenêtre qui s'affiche, vous devez modifier le champ suivant :

- *Serveur de messagerie entrant* : **imaps-edu.univ-fcomte.fr** Puis cliquez sur le bouton **Paramètres supplémentaires**

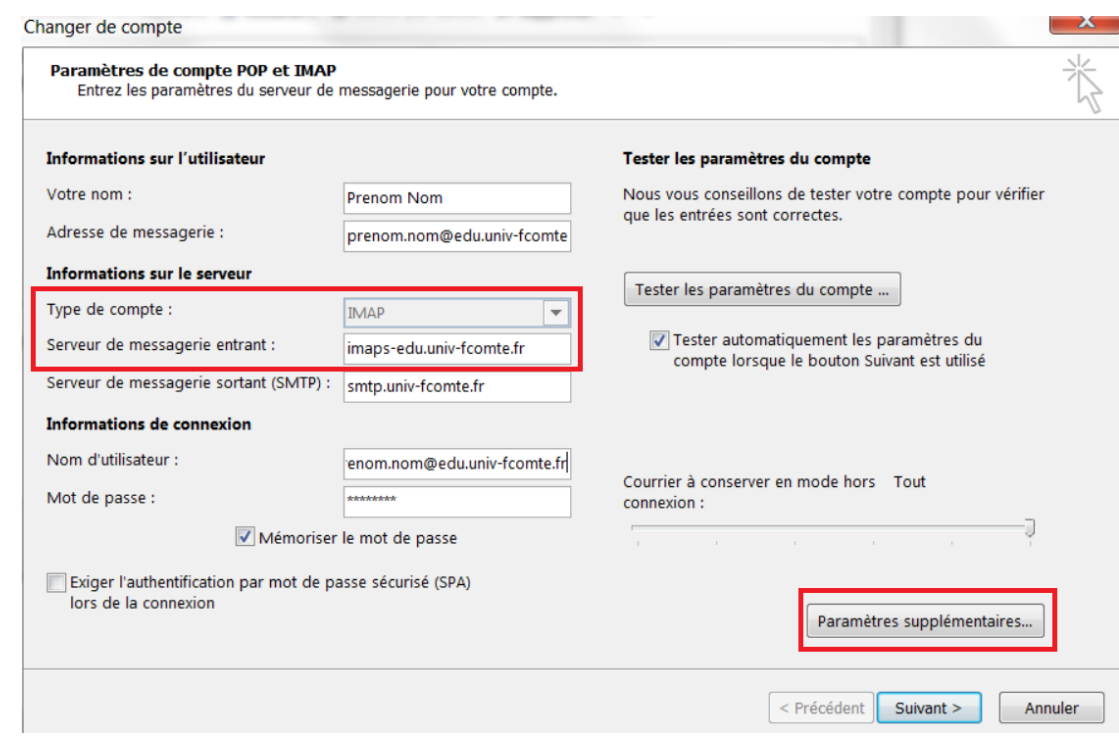

Dans la fenêtre qui s'affiche, cliquez sur l'onglet **Options Avancées** :

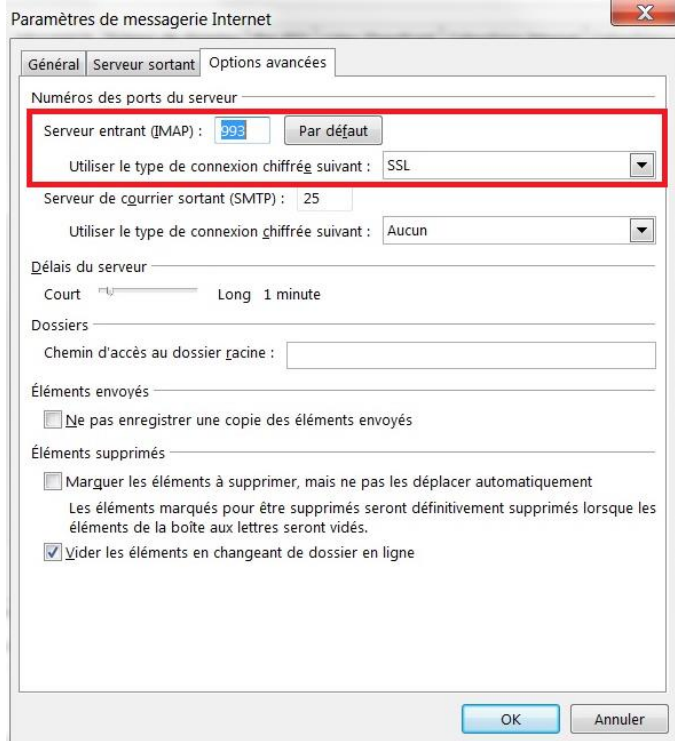

Vous devez modifier les champs suivants :

- *Serveur entrant (IMAP)* : **993**
	- Cochez la case *Ce serveur nécessite une connexion chiffrée (SSL)*

Une fois ce paramétrage effectué, cliquez sur le bouton **OK** pour valider l'ensemble des modifications effectuées.

#### **III.MAIL**

Pour accéder aux paramètres du logiciel, ouvrez le menu **Mail** et cliquez sur **Préférences** :

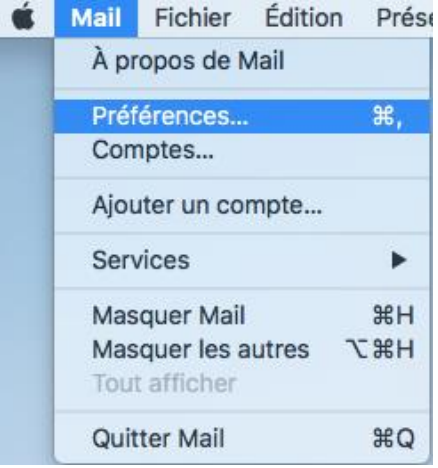

Dans la fenêtre qui s'affiche, allez sur **Comptes**. Sélectionnez le compte de l'université puis cliquez sur **Réglages du serveur** :

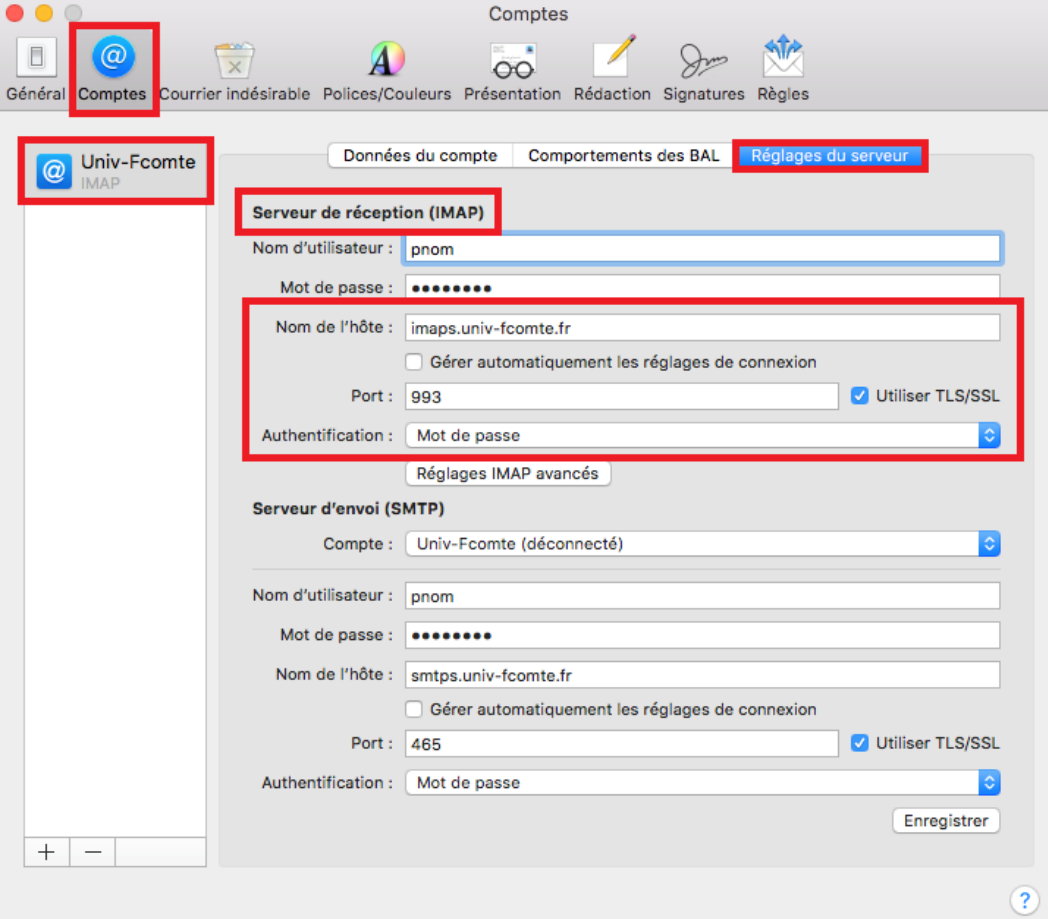

Vous devez modifier les champs suivants :

- *Nom de l'hôte* : **imaps-edu.univ-fcomte.fr**
- *Port* : **993**
- Cochez la case « **Utiliser TLS/SSL** »
- *Authentification* : **Mot de passe**

Une fois ce paramétrage effectué, cliquez sur le bouton **Enregistrer** pour valider l'ensemble des modifications effectuées.